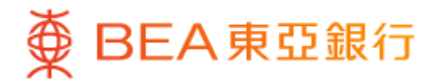

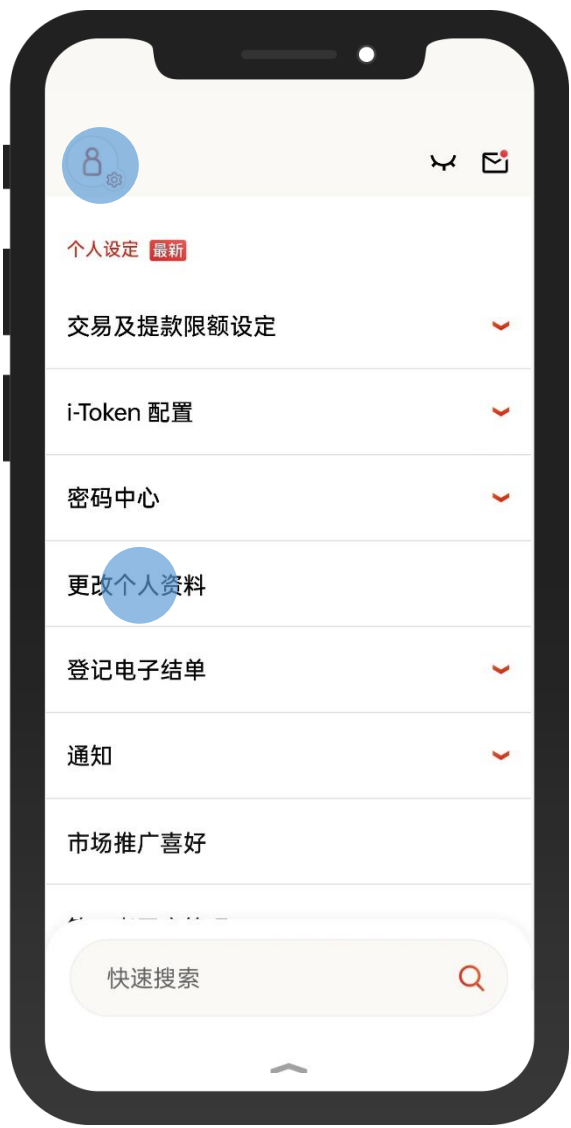

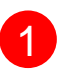

1 · 使用i-Token登入东亚手机银行 • 按「设定」>「更新个人资料」

 $\overline{\phantom{0}}$ 

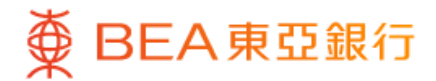

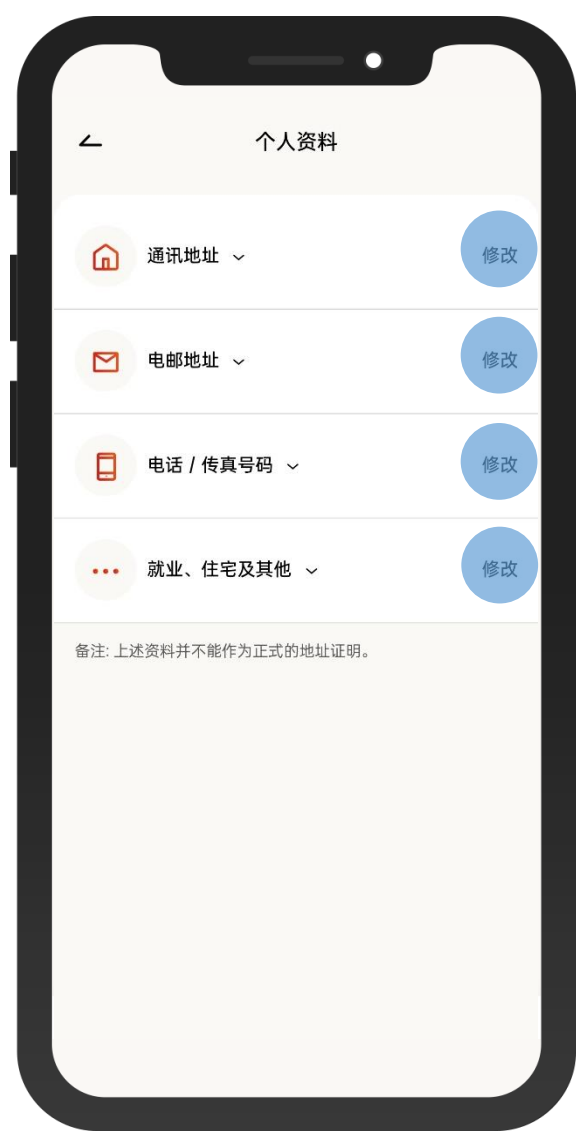

• 你可以更新你的通讯地址、电邮地址、\*电话及其他个 人资料 2

• 按「修改」

D.

注:如需更新流动电话号码,请透过使用流动保安编码或双重认证(手机推送通 知)登入东亚网上银行或亲临东亚银行任何分行办理。

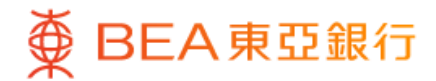

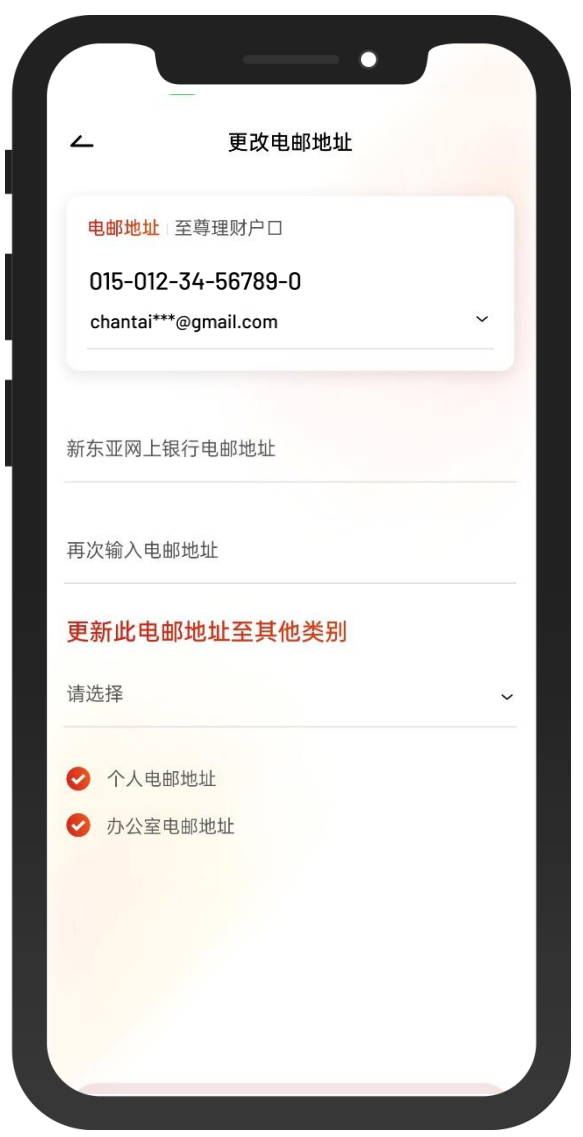

#### 3 • 输入新的通讯地址、电邮地址、\*电话及其他个人资料

注:如需更新流动电话号码,请透过使用流动保安编码或双重认证(手机推送通知) 登入东亚网上银行或亲临东亚银行任何分行办理。

 $\overline{\phantom{0}}$ 

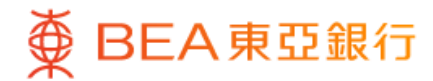

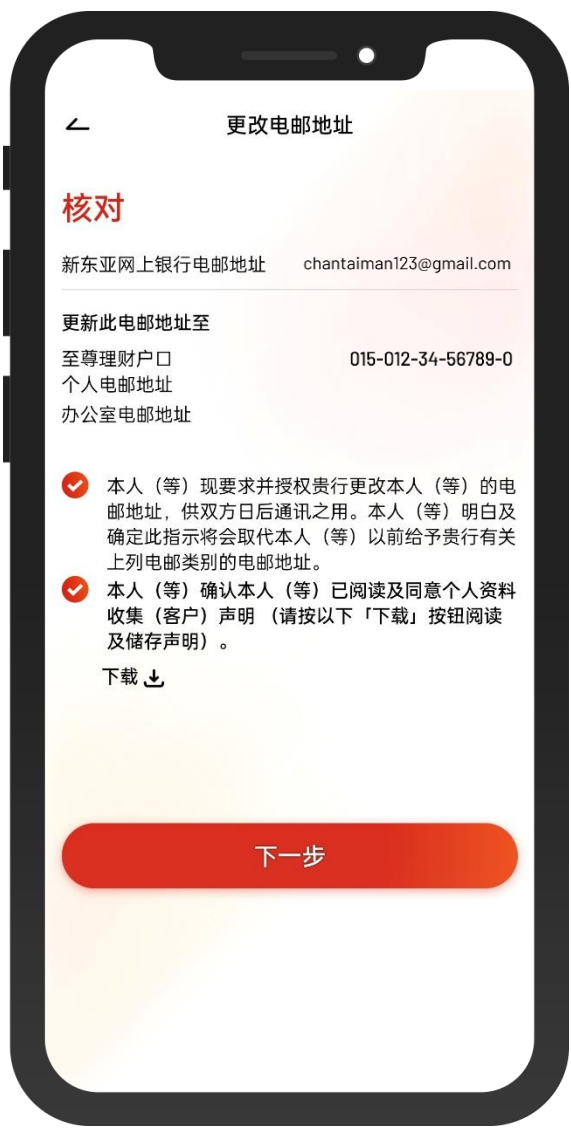

4) • 核对你更新的个人资料,然后按「下一步」确 认

 $\overline{\phantom{0}}$ 

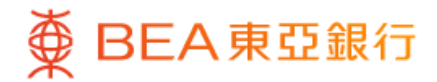

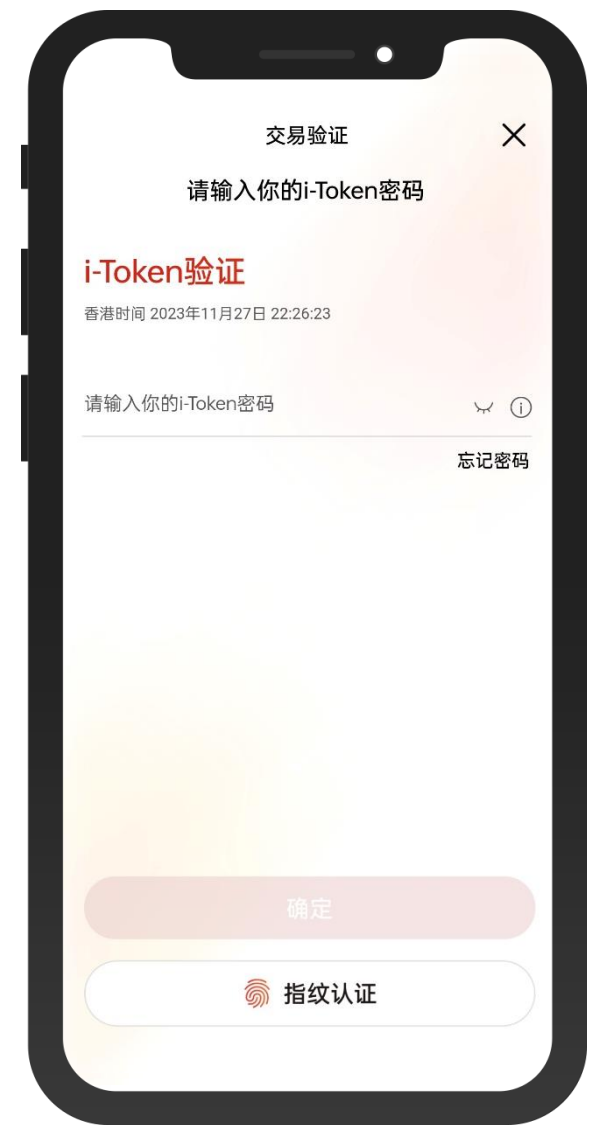

 $\overline{\phantom{0}}$ 

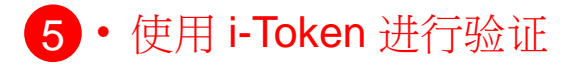

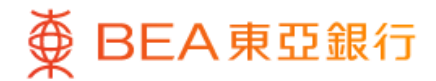

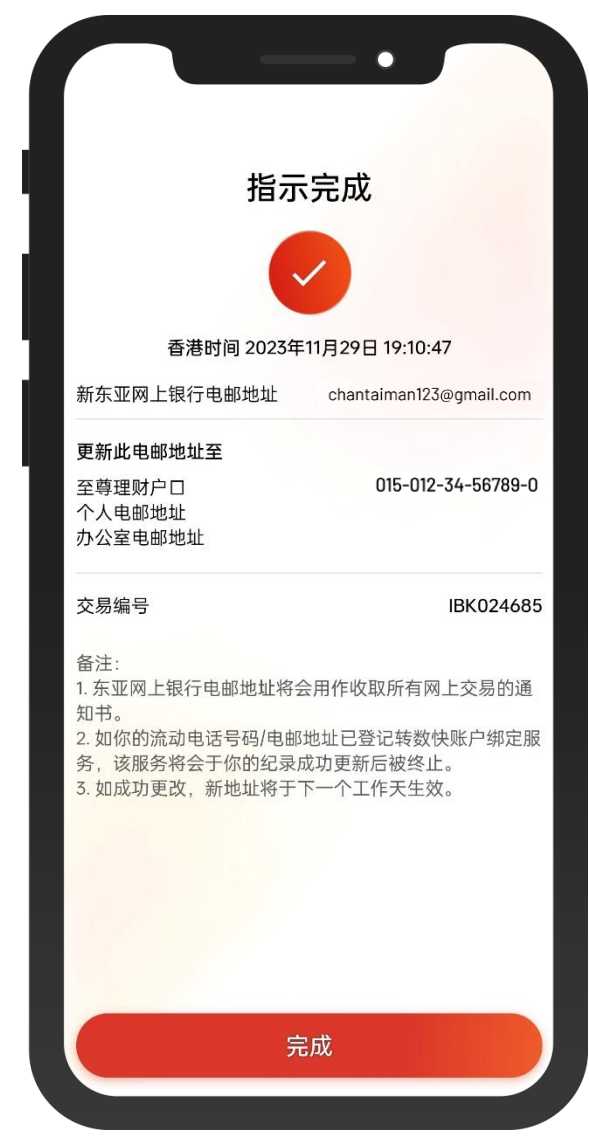

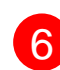

6 · 你更新个人资料的指示已完成